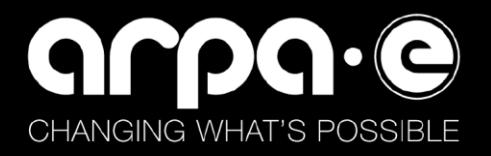

# ARPA-E eXCHANGE User Login Guide

### **Table of Contents**

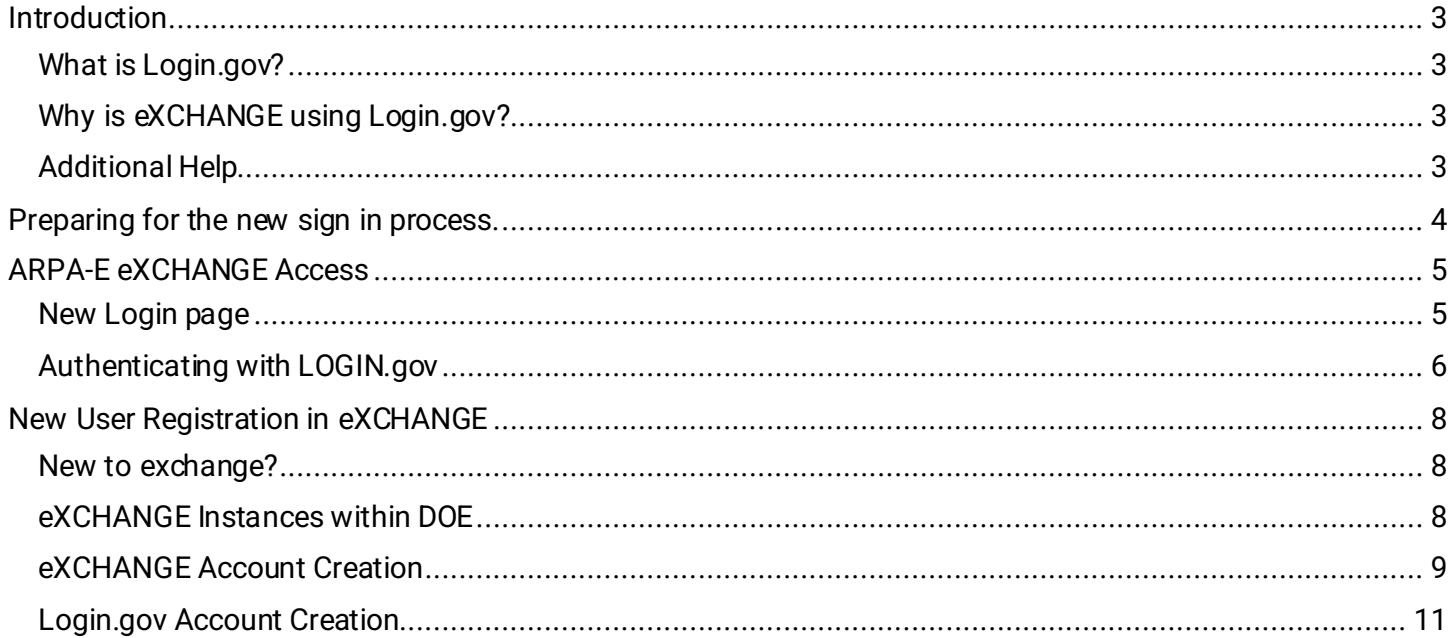

the

### <span id="page-2-0"></span>**Introduction**

The Advanced Research Projects Agency-Energy (ARPA-E) has established multi-factor login for our webbased portal eXCHANGE. Moving forward, users will authenticate to eXCHANGE through Login.gov.

Login.gov provides a simple, secure, and private way for the public to access government websites. With one account and password, users can securely sign in to participating government websites and securely verify their identity. This secure login process will be used by external eXCHANGE users.

This document serves as a reference manual on the new login process for users.

#### <span id="page-2-1"></span>**WHAT IS LOGIN.GOV?**

Login.gov is a service that offers secure and private online access to government programs, such as federal benefits, services, and applications. With a Login.gov account, you can sign into multiple government websites with the same email address and password.

#### <span id="page-2-2"></span>**WHY IS EXCHANGE USING LOGIN.GOV?**

Login.gov uses two-factor authentication, and stronger passwords, that meet new National Institute of Standards of Technology requirements for secure validation and verification. By using Login.gov, you will get an extra layer of security to help protect your account against password compromises.

#### <span id="page-2-3"></span>**ADDITIONAL HELP**

If you need additional help with logging into the ARPA-E eXCHANGE application, you may send email to [exchangehelp@hq.doe.gov](mailto:exchangehelp@hq.doe.gov) for assistance.

### <span id="page-3-0"></span>**Preparing for the new sign in process.**

Follow this flow chart to understand what steps you need to complete for this new sign in process. You can click on the links to take you to the specific steps you need to complete.

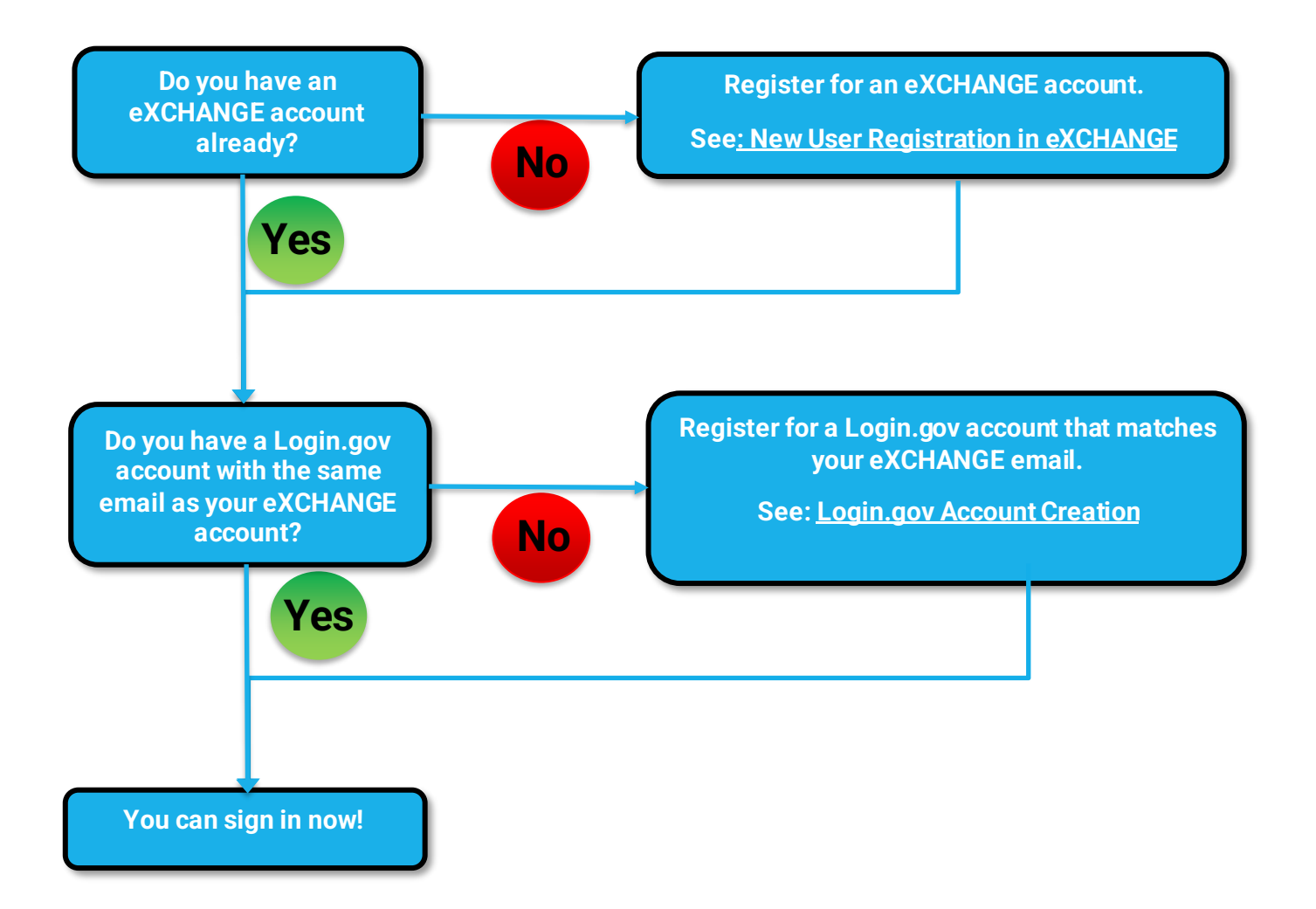

 $\mathscr{N}_{-}$ 

### <span id="page-4-0"></span>**ARPA-E eXCHANGE Access**

#### <span id="page-4-1"></span>**NEW LOGIN PAGE**

The new login page contains two sign-in options depending on your individual situation.

1) Existing non-DOE users can use the **Sign In** button to authenticate with Login.gov.

(If you do not already have a Login.gov account, you can create one with the email that matches your eXCHANGE account.)

2) Existing DOE users can authenticate using their DOE credentials with the **DOE Network Login** button.

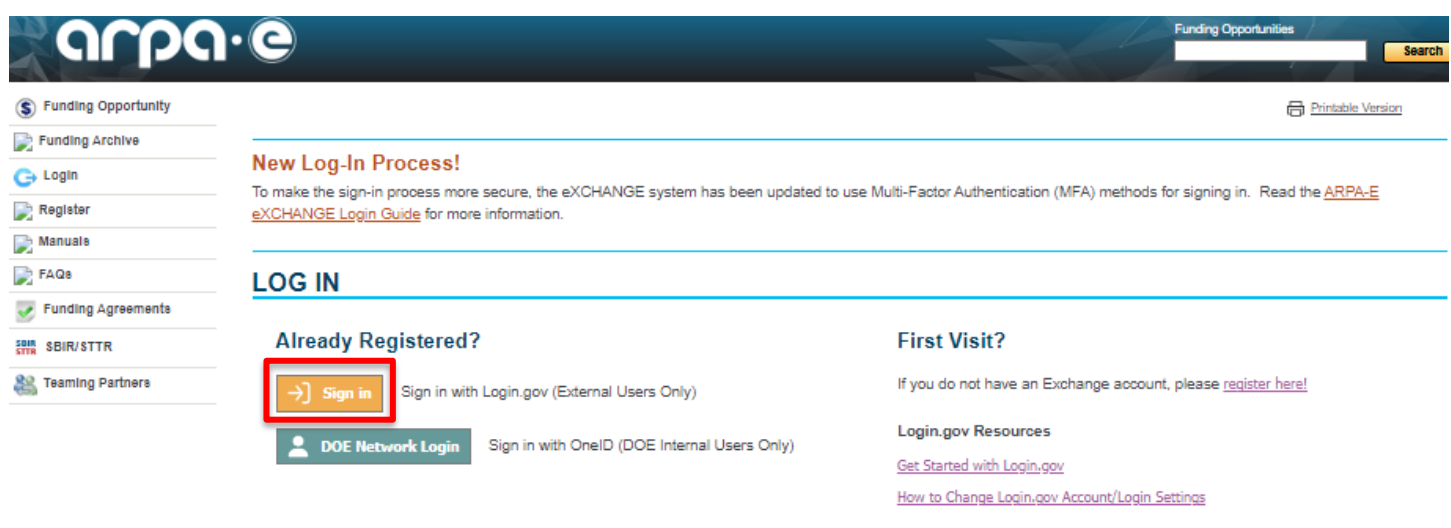

NOTICE TO USERS: This is a Federal computer system and is the property of the United States Government. This system is for authorized use only. All users (authorized or unauthorized) have no explicit or implicit expectation of privacy. Unauthorized or improper use of this system may result in administrative disciplinary action and civil and criminal penalties. By continuing to use this system you indicate your awareness of and consent to these terms and conditions of use. CLOSE THIS WINDOW IMMEDIATELY if you do not agree to the conditions stated in this warning.

If you have any technical problems with eXCHANGE, please send an email to ExchangeHelp@hg.doe.gov with the FOA name and number in the subject line.

AVA

#### <span id="page-5-0"></span>**AUTHENTICATING WITH LOGIN.GOV**

Login.gov will be responsible for verifying your identity and authenticating your login (ie. the person logging in is the one who created the account.) eXCHANGE will still manage account information and your access within the system, but it will no longer store your password.

**Note: The email address associated with Login.gov must be the same as the email address associated with the eXCHANGE account. If they differ, the current eXCHANGE account cannot be accessed until the email is registered in Login.gov. You can add your email associated with eXCHANGE to your current Login.gov account through "Your Account" page on the** [Login.gov](httpss://secure.login.gov/) **site.**

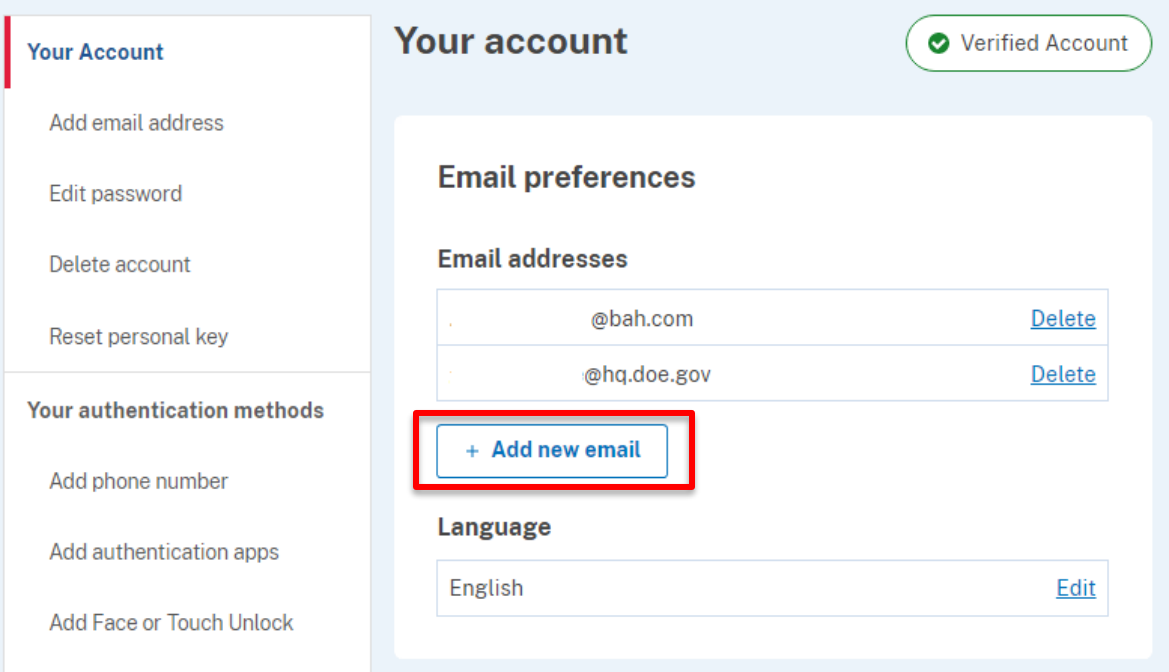

**Also note that in accordance with the Rules of Behavior for the eXCHANGE system, accounts cannot be shared. Each user must have their own Login.gov account. "Shared" accounts are not supported.**

Once you have eXCHANGE and Login.gov accounts, click the **Sign in** button and follow these steps to authenticate.

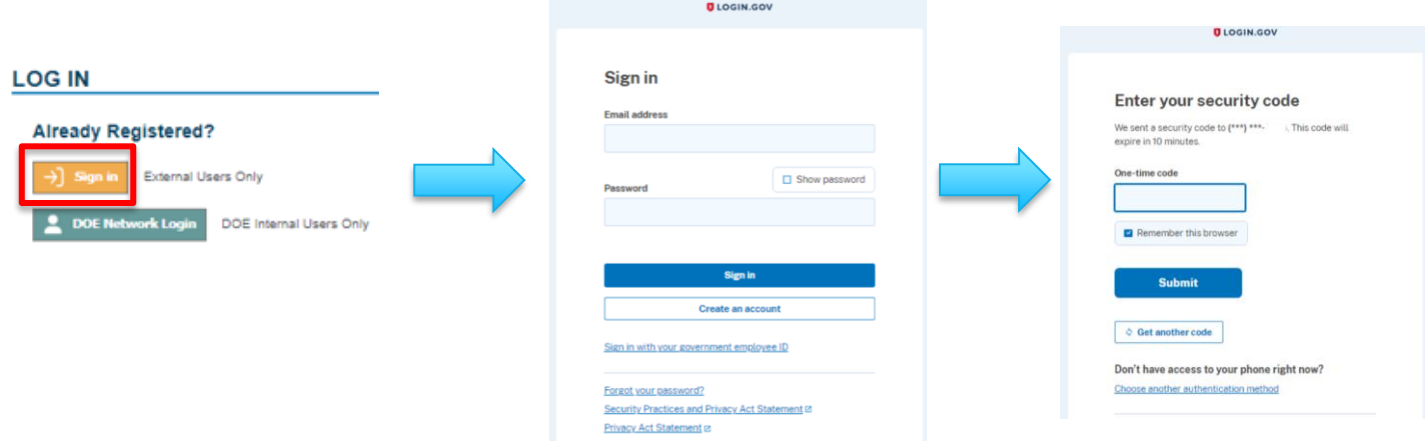

Enter the following information:

**Email address:** email you registered with eXCHANGE and Login.gov

**Password:** password you created for Login.gov (NOT your old eXCHANGE password if you have one)

**One-time code:** 6 character security code sent from Login.gov

Click **Submit** and you will be signed into eXCHANGE.

 $\bigoplus$ 

### <span id="page-7-0"></span>**New User Registration in eXCHANGE**

#### <span id="page-7-1"></span>**NEW TO EXCHANGE?**

If you have never used eXCHANGE before, please first register for an account. You can access the registration page with the **register here!** link.

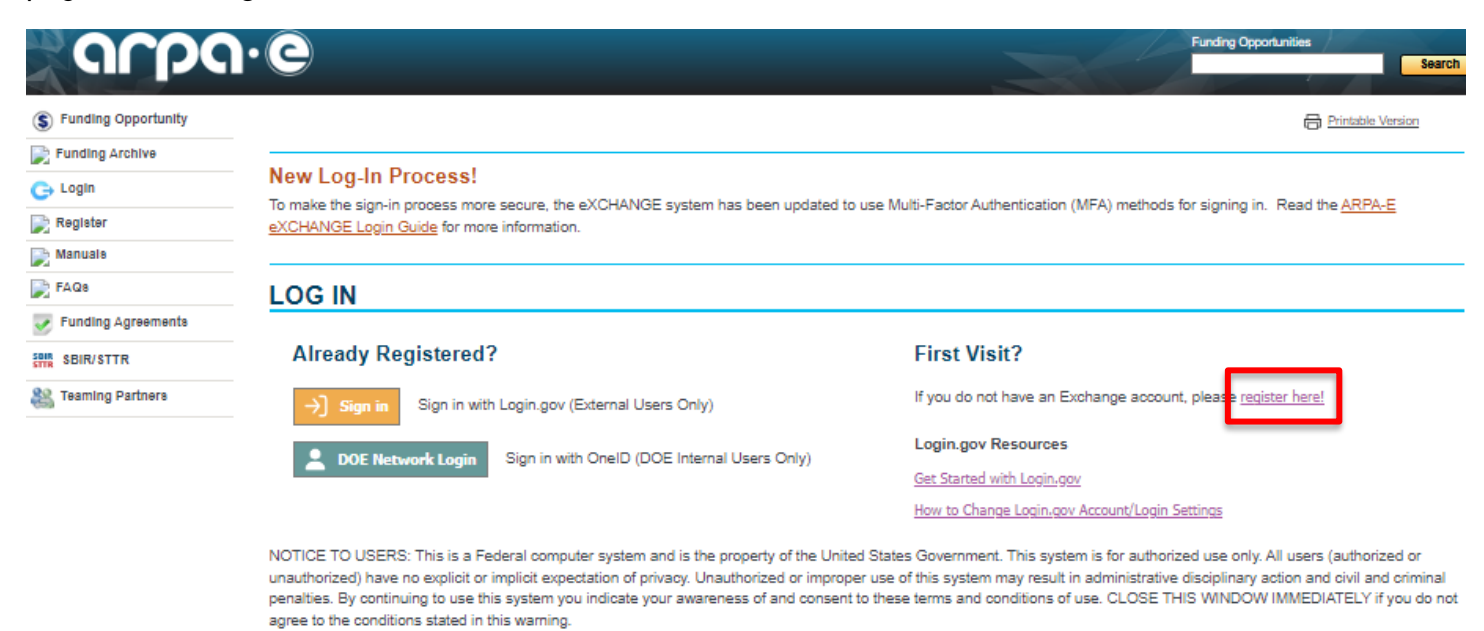

If you have any technical problems with eXCHANGE, please send an email to ExchangeHelp@hg.doe.gov with the FOA name and number in the subject line.

#### <span id="page-7-2"></span>**EXCHANGE INSTANCES WITHIN DOE**

There are several instances of eXCHANGE within DOE. These are each separate Funding Opportunity Announcement systems, but they do share a common user account. Therefore, applicants can use the same account information to login and submit to announcements in any system. Note that Reviewers still need to apply and be approved within each system. See the eXCHANGE Reviewer Guide for more information.

#### **Data in each system is separate and managed by the respective DOE Organization.**

Advanced Research Projects Agency – Energy (ARPA-E[\) https://arpa-e-foa.energy.gov/](httpss://arpa-e-foa.energy.gov/)

Energy Efficiency & Renewable Energy (EERE[\) https://eere-exchange.energy.gov/](httpss://eere-exchange.energy.gov/)

Office of Indian Energ[y https://ie-exchange.energy.gov/](httpss://ie-exchange.energy.gov/)

Office of Clean Energy Demonstration[s https://oced-exchange.energy.gov/](httpss://oced-exchange.energy.gov/)

#### <span id="page-8-0"></span>**EXCHANGE ACCOUNT CREATION**

Registering for an eXCHANGE account is a two -step process. First, navigate to the registration page (https://arpa-e-foa.energy.gov/Registration.aspx?rid=new) and click **"New External User (Applicant or Reviewer)"** button. This button will redirect you to the Login.gov page to create an account, steps are in the following section.

#### **NEW USER REGISTRATION**

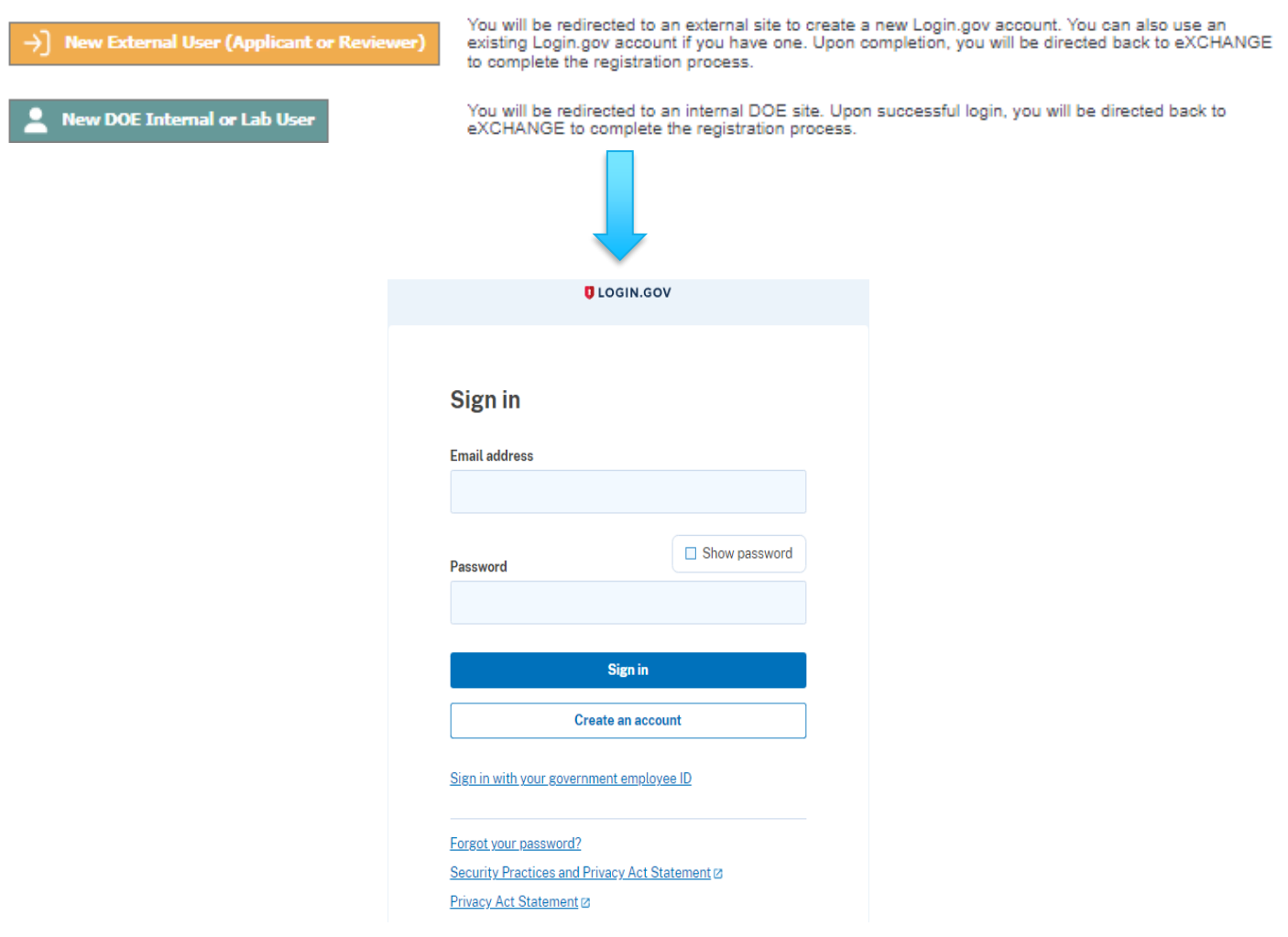

 $\mathscr{L}$ 

Second, select the type of account you are registering for and complete the required fields. User registration will no longer require you to add a password or security questions and your Business Email Username will be pre-filled.

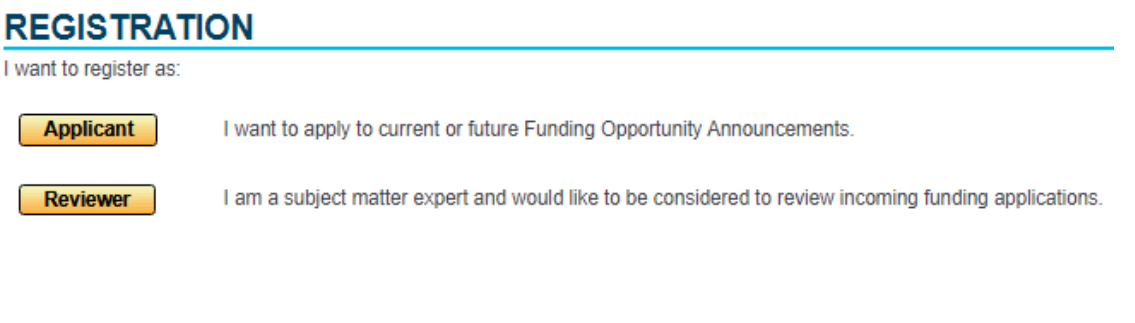

#### **REGISTRATION**

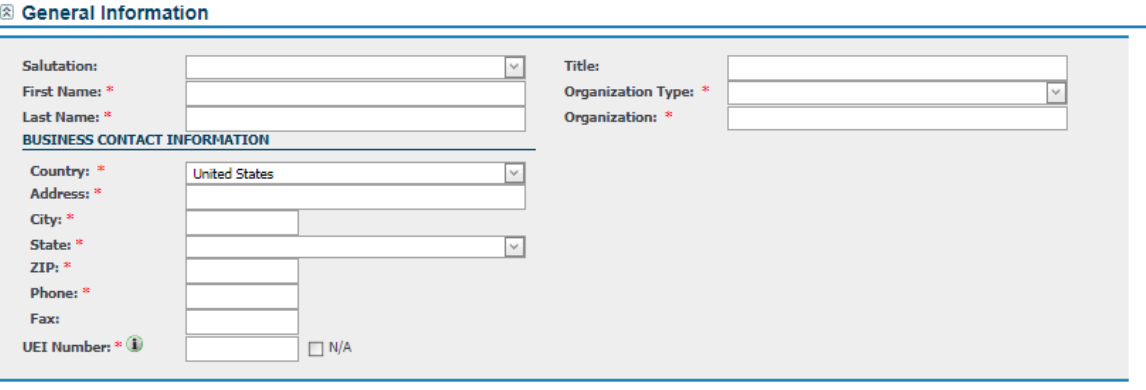

#### & Account Information

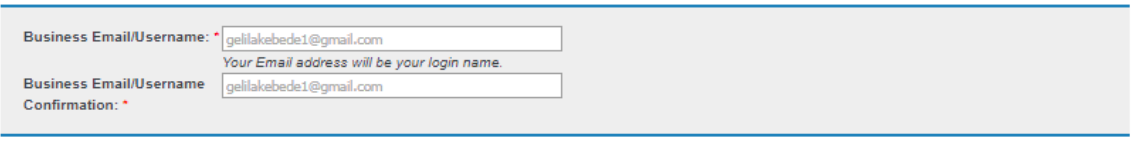

 $^{\star}$  – required fields

Register

END

#### <span id="page-10-0"></span>**LOGIN.GOV ACCOUNT CREATION**

When creating an account with Login.gov, the email account that is used must match your eXCHANGE email address. You can access the Create Account page from the Sign In button.

#### **Step 1**

Access the Login.gov sign page from eXCHANGE Login Page and select create an account.

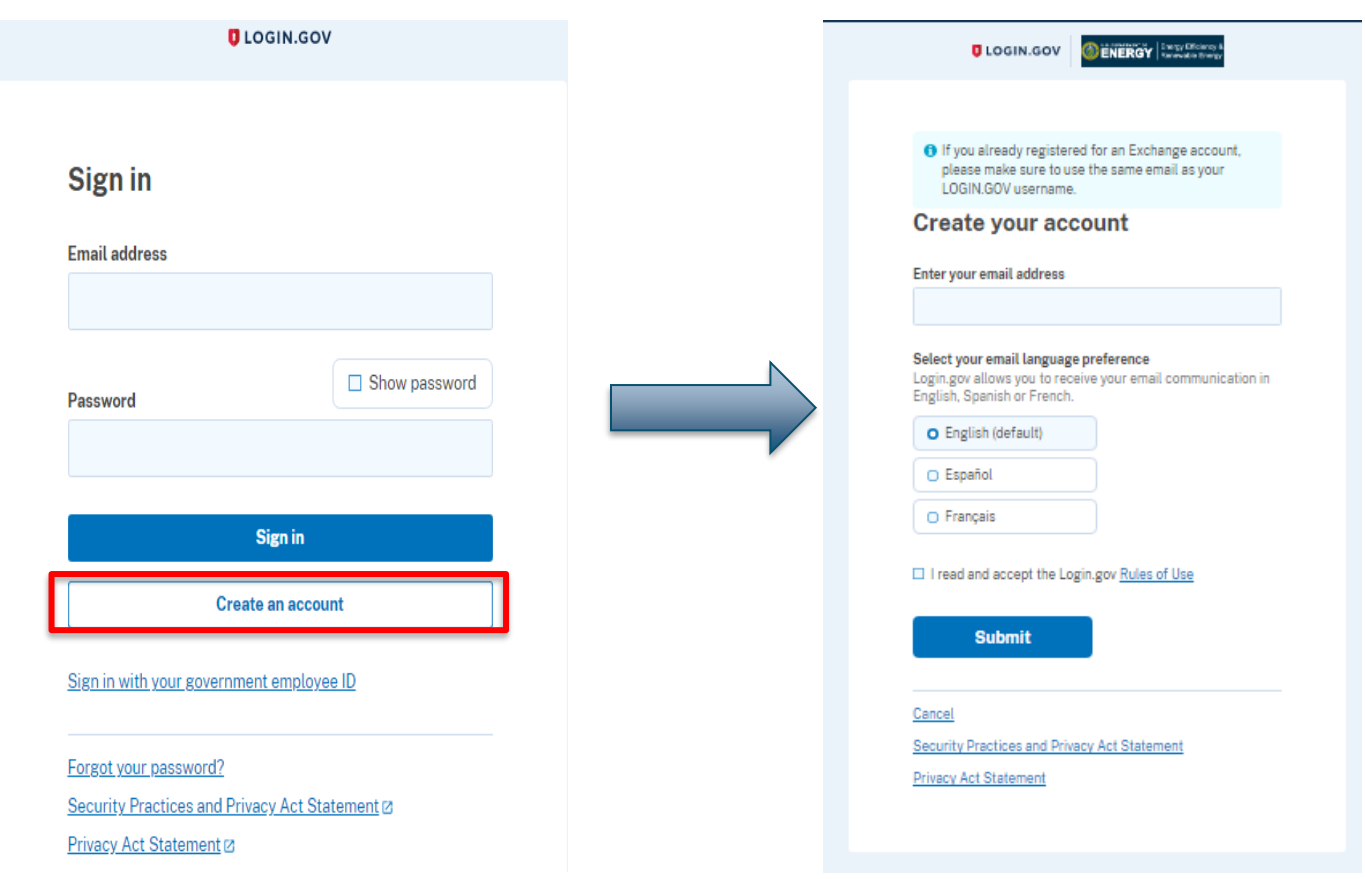

**Altri** 

#### **Step 2**

After the user enters their email address, Login.gov will send the user an email to confirm their email address. The user will need to follow the link in the email and click "**Confirm email address**" to move forward.

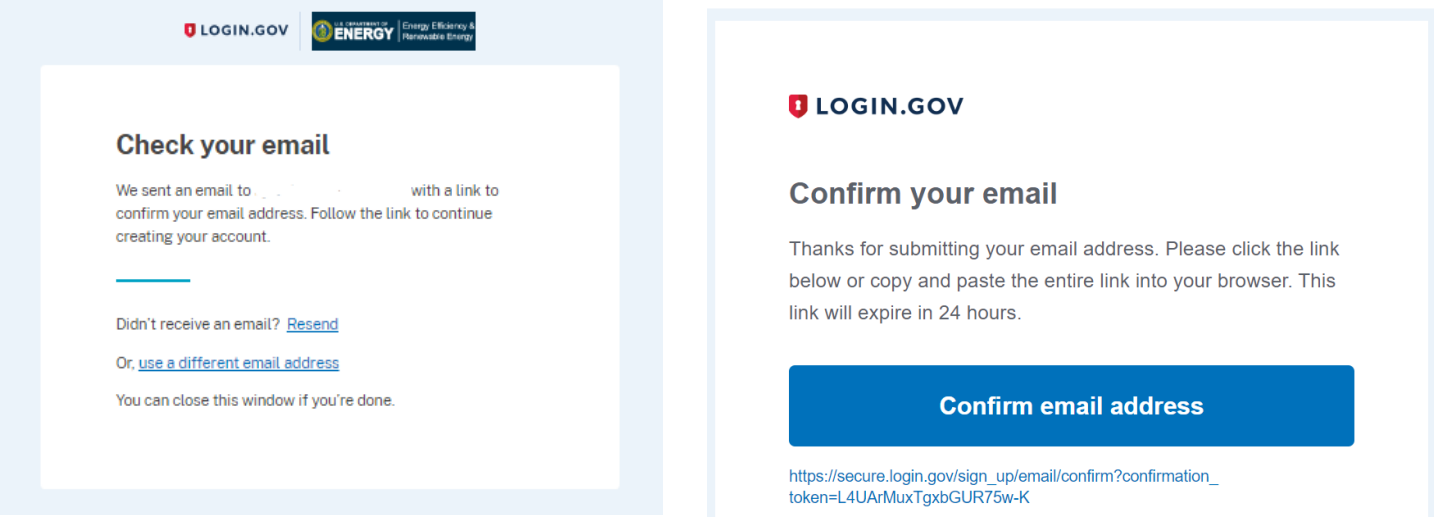

#### **Step 3**

Once the user presses the verify link in their email, they will be redirected to create a strong password for Login.gov

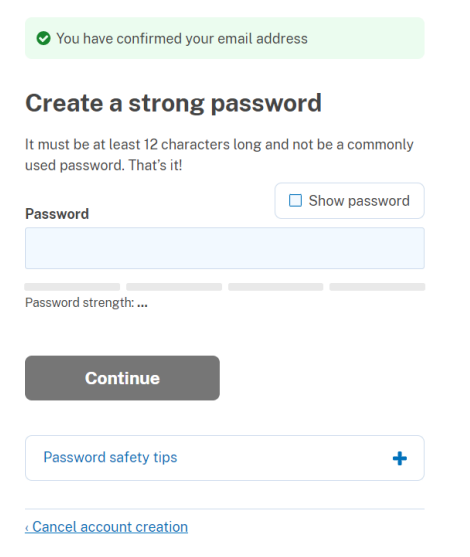

 $\mathscr{N}$ 

#### **Step 4**

The user must then choose which multi-authentication method they prefer to secure their account and click "**Continue**".

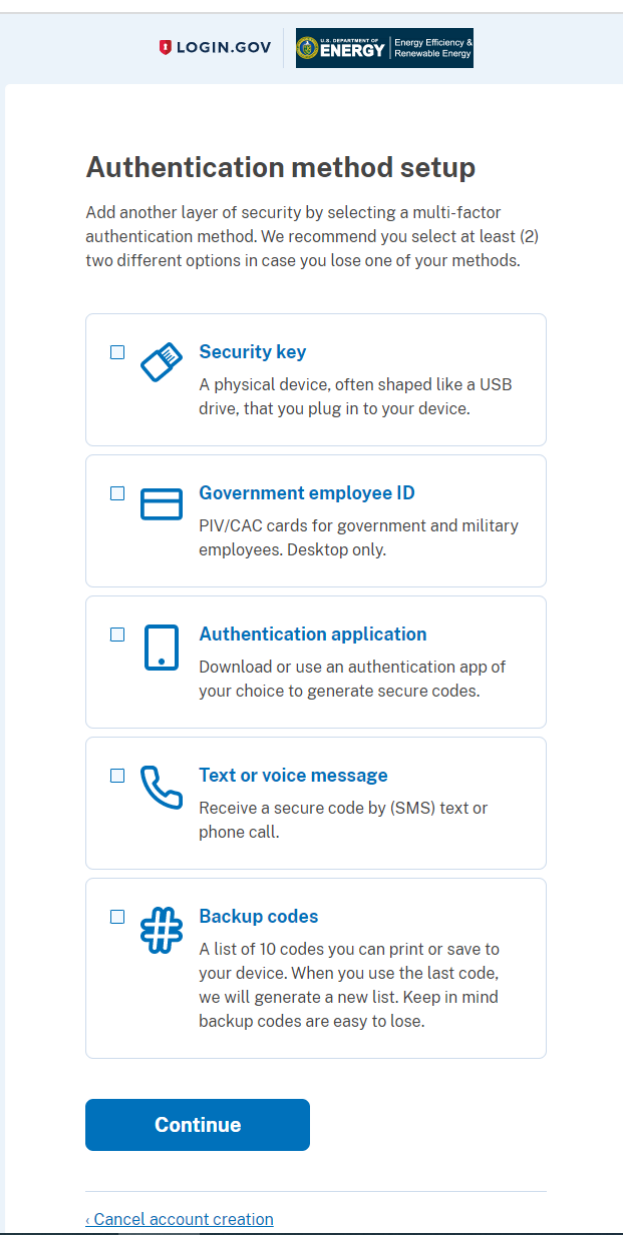

H

#### **Step 5**

If text message is chosen, the user will need to enter their mobile phone number and press "**Send code**".

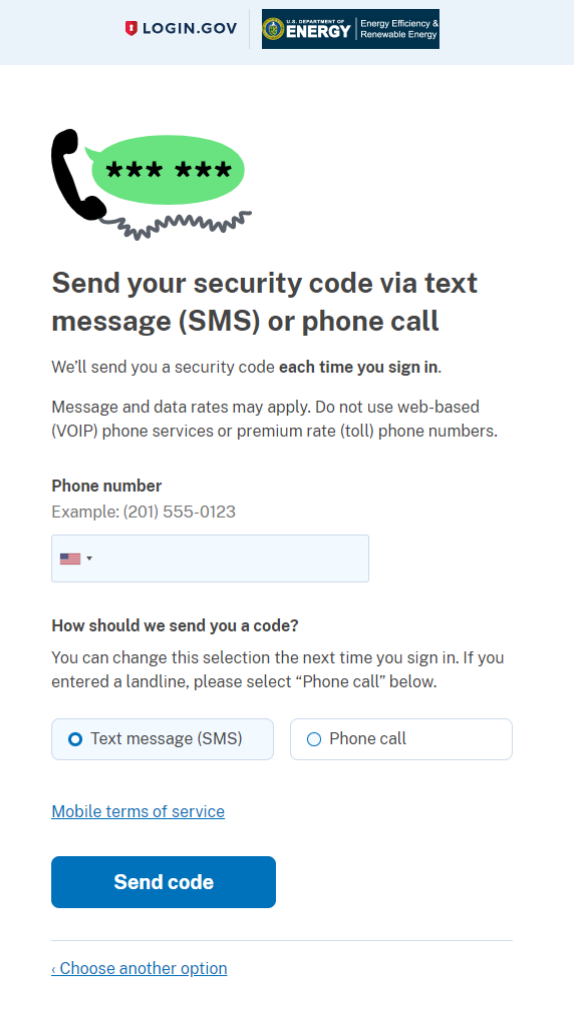

Y

Login.gov will send a one-time security code via text message which the user will need to input and press "**Submit**".

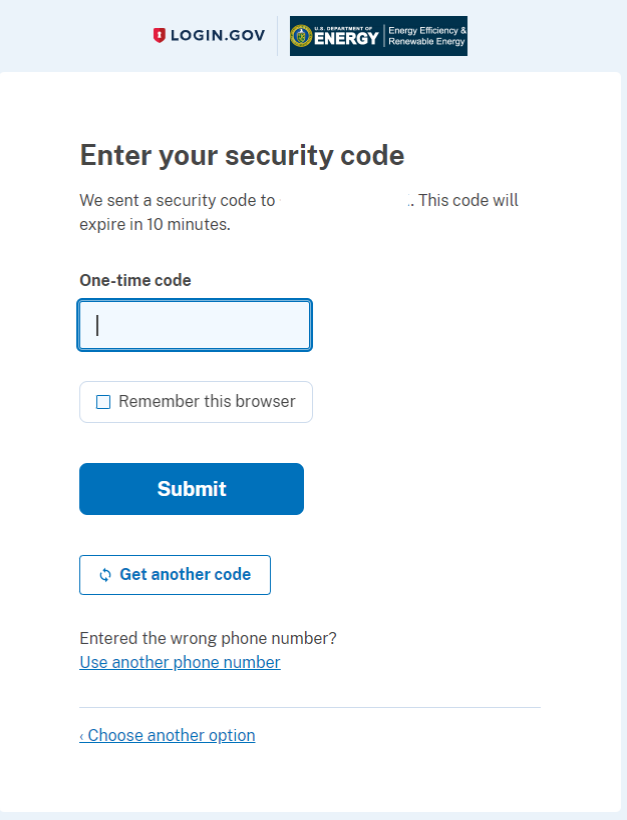

**ATA** 

#### **Step 6**

Once the user clicks "Submit", they will have successfully created their Login.gov account and must click "Agree and Continue" to login to eXCHANGE.

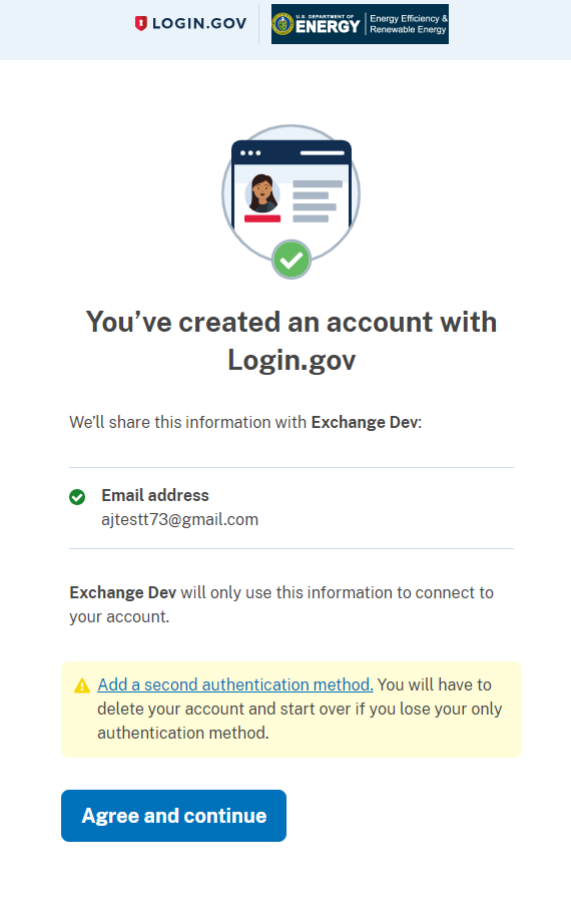

HA